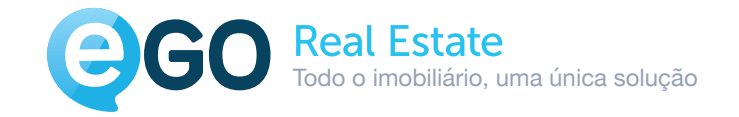

### Iniciação rápida ao eGO

# Manual de iniciação rápida ao eGO Real Estate

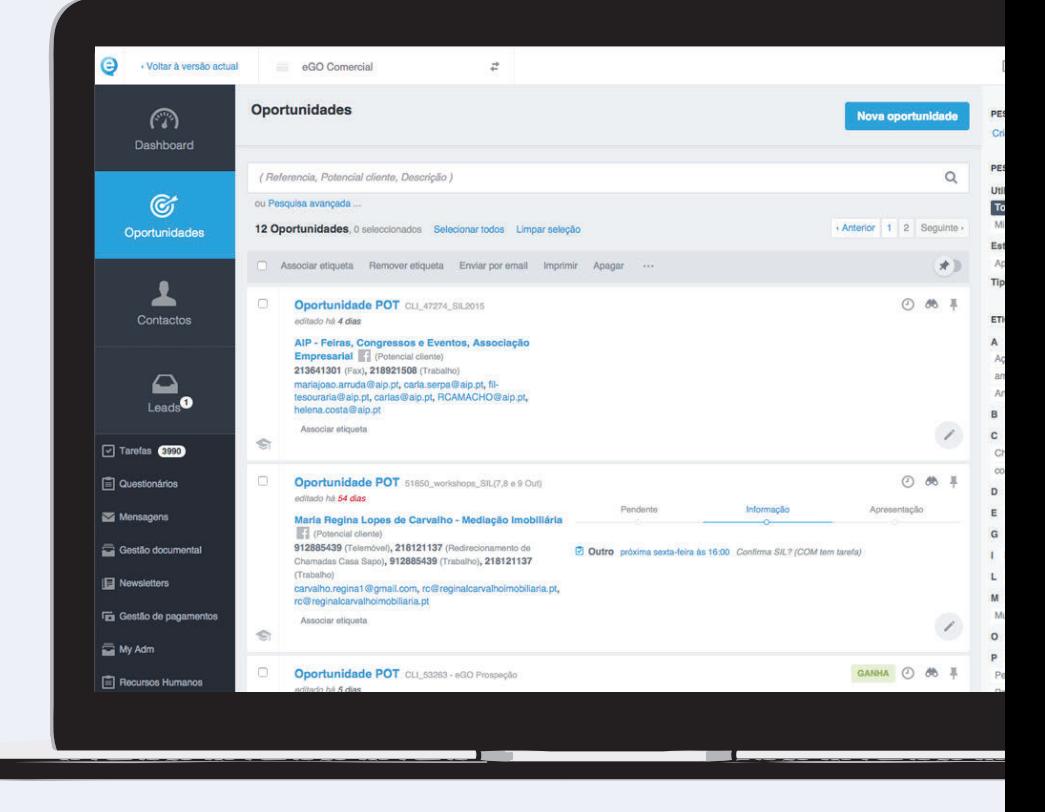

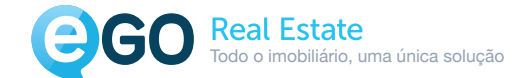

# Índice

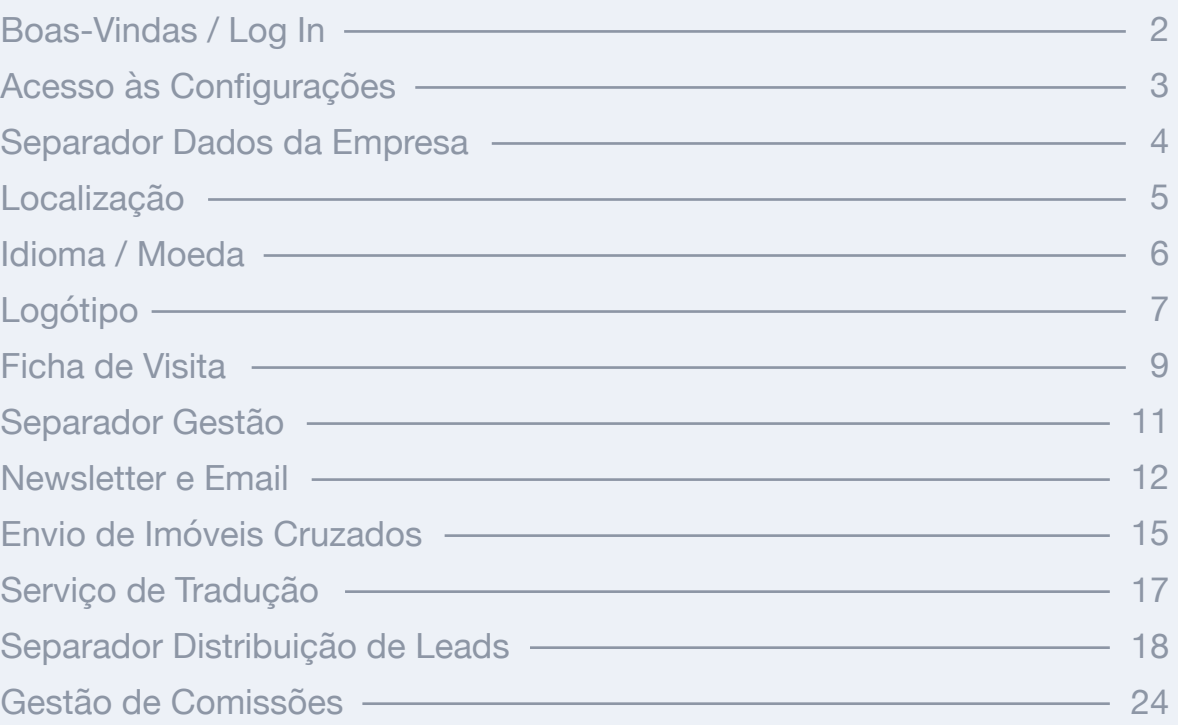

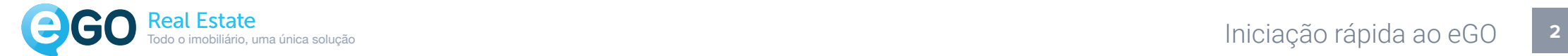

Olá!

Bem vindo ao eGO Real Estate, neste manual vamos ajudá-lo a configurar a sua aplicação, para que possa tirar todo o partido da sua solução de gestão imobiliária. É importante que reserve algum tempo para as configurações iniciais.

 $\lt$ 

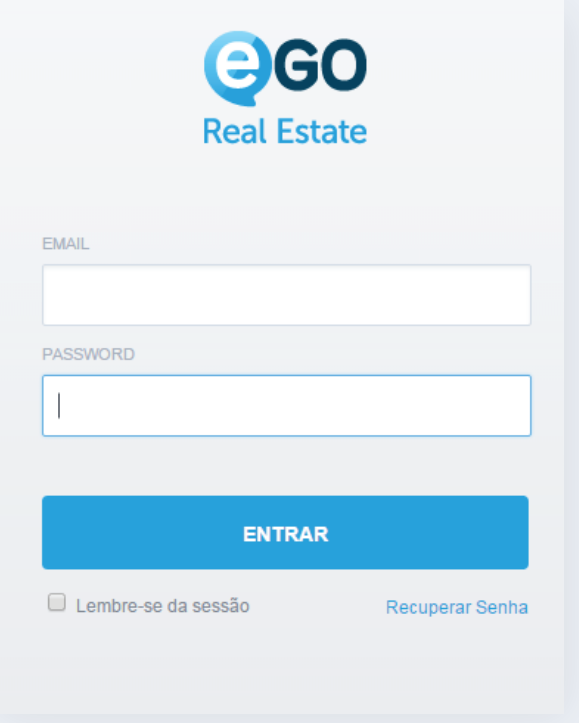

**Vamos começar por configurar os elementos mais simples.**

Apesar de simples, todos são de extrema importância, configuramos um elemento de cada vez.

Aceda a **http://admin.egorealestate.com** e coloque o email de login e a password que lhe foram atribuídas.

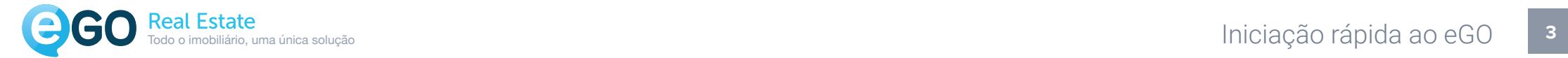

# Acesso às Configurações

**Para acedermos às configurações da empresa podemos seguir dois caminhos diferentes.**

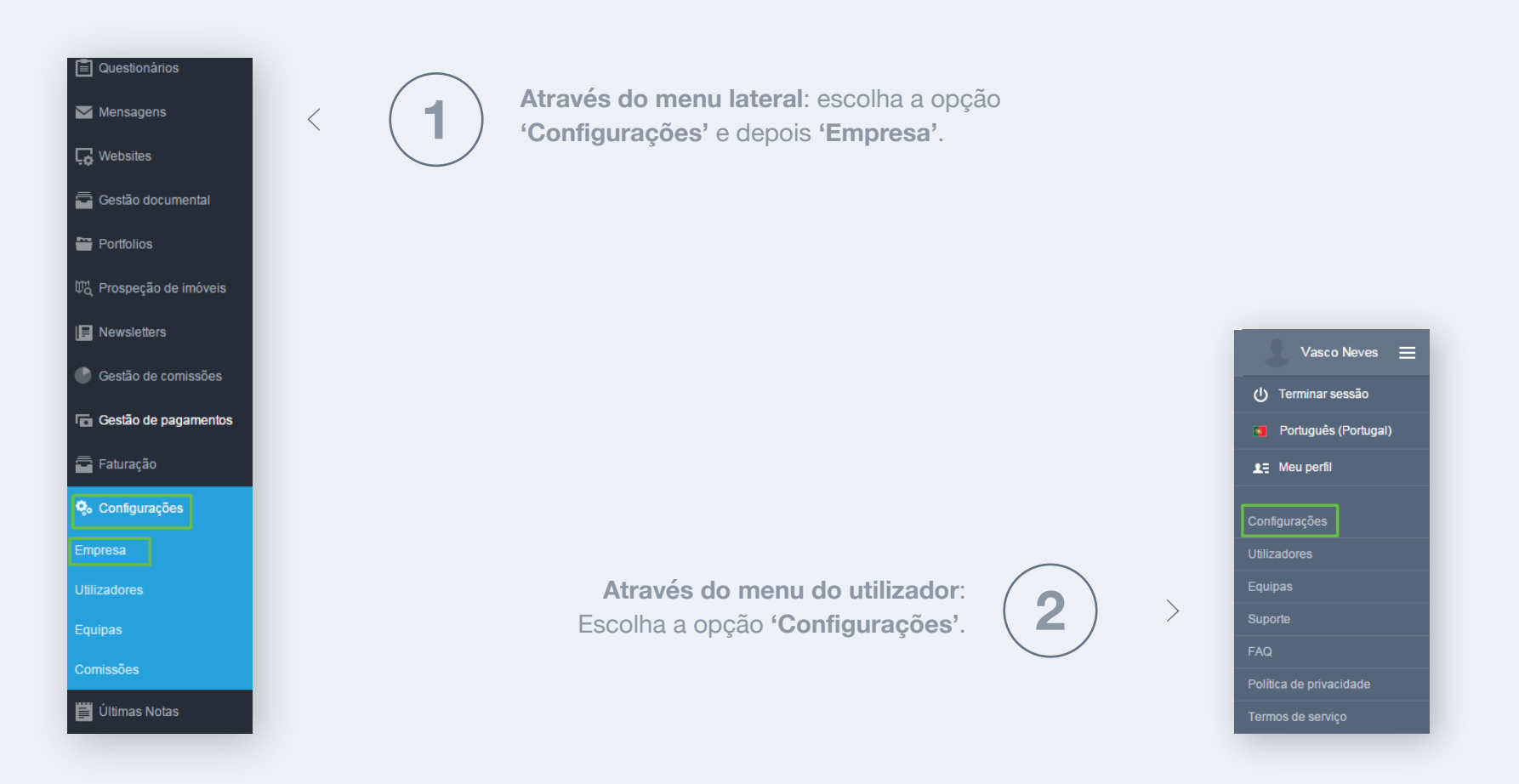

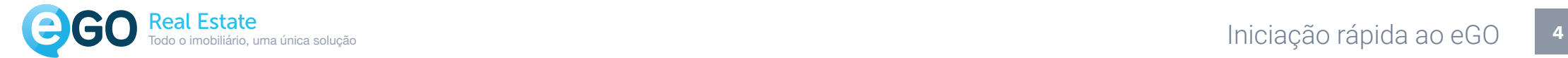

**Este é o local onde vamos fazer as configurações iniciais.**

Comecemos pelo preenchimento dos **Dados da empresa**.

 $\vee$ 

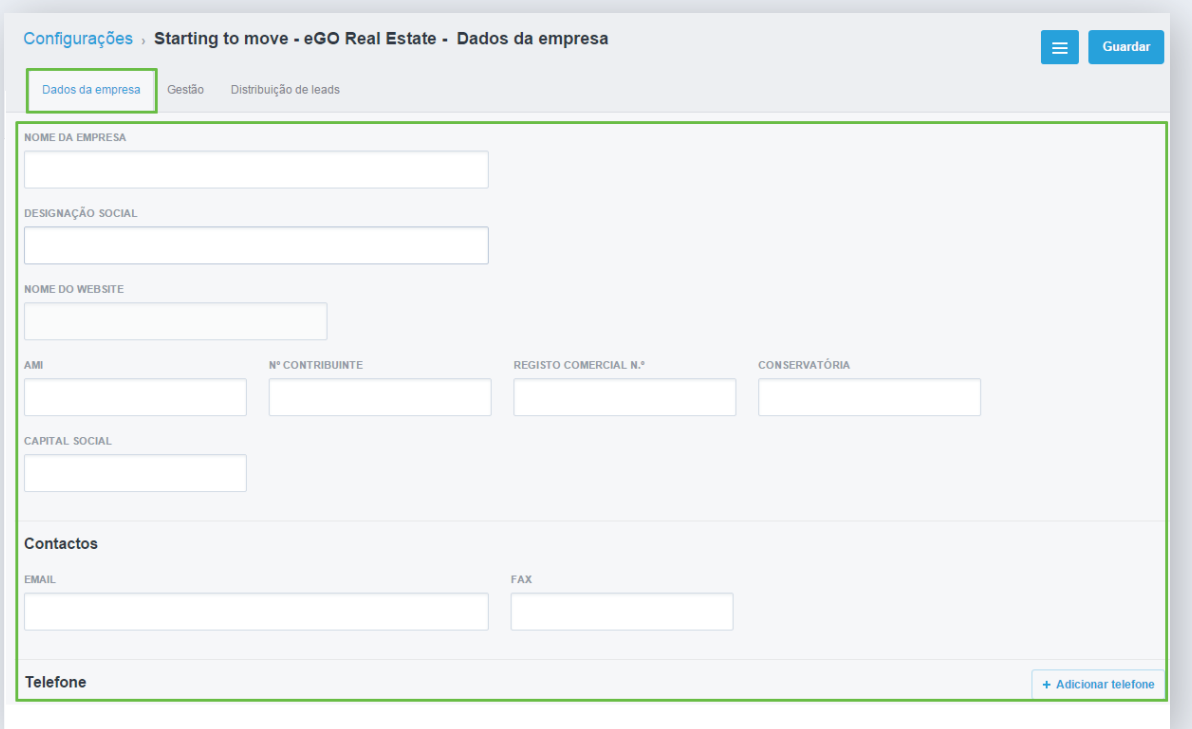

**Nota:** É importante que preencha todos os campos, pois esta será a informação (a que é publica) que estará associada aos imóveis aquando da divulgação para os diferentes portais e site

 $\left\langle \right\rangle$ 

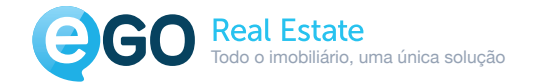

# Localização

 $\searrow$ 

 $\searrow$ 

De seguida introduza as informações relativas à **Localização**.

Adicione também um mapa de localização da empresa para que os seus clientes possam visualizar a sua localização física. Clique em **'Localização no mapa'** e de seguida em **'Continuar'**.

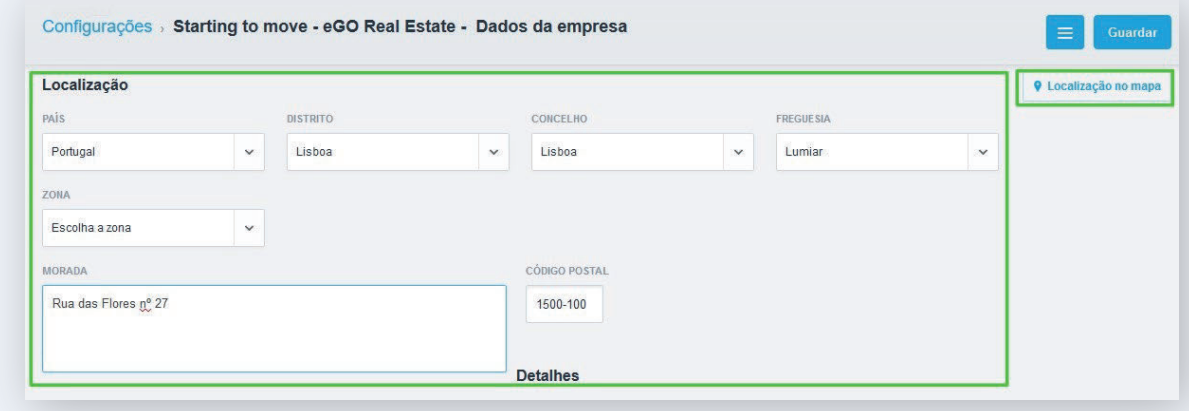

 $\checkmark$ 

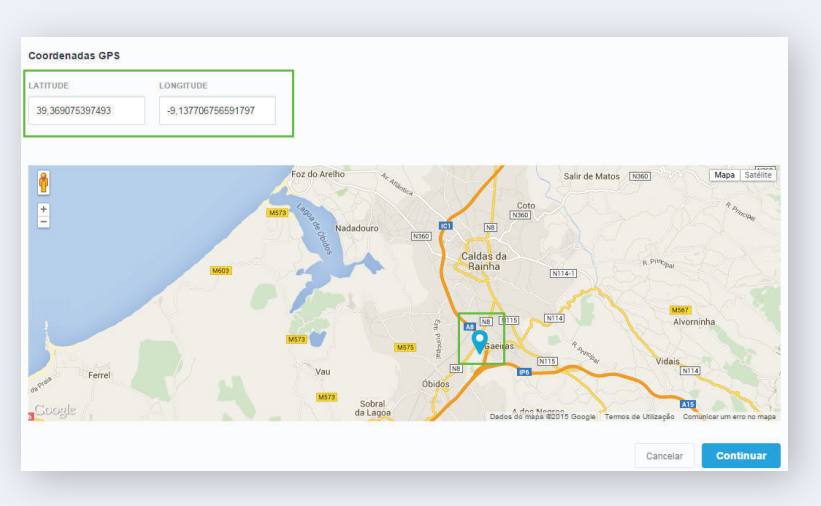

**Nota:** O mapa vai buscar as informações inseridas anteriormente, no entanto poderá definir a sua localização manualmente, inserindo a **Latitude**  e **Longitude** ou então clicando duas vezes em cima do mapa para definir a sua localização.

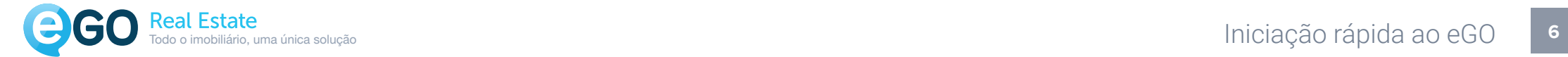

# Idioma / Moeda

Nos detalhes escolha a **Moeda** e o **Fuso Horário** para o seu **eGO**. Escolha também os idiomas que estarão presentes no seu **eGO**.

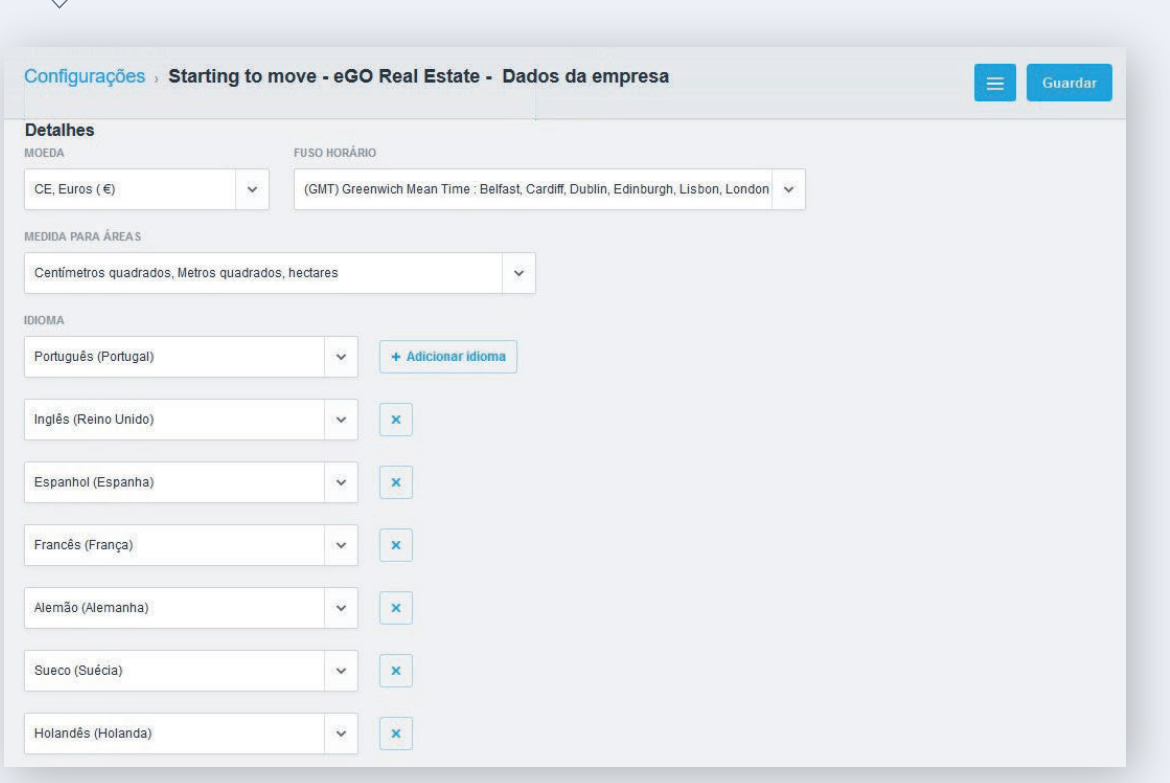

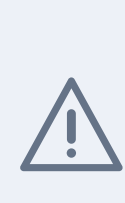

Atenção que estes **não** são os idiomas do website, mas sim os idiomas para que possa efetuar tradução dentro do **eGO.** (Tradução da informação dos imóveis, ou descrições, etc.)

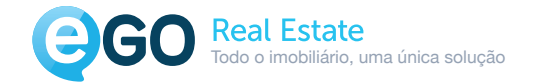

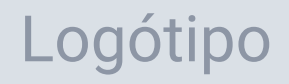

Na secção '**Mais Detalhes**' vamos inserir o **Logótipo** da sua empresa.

 $\vee$ 

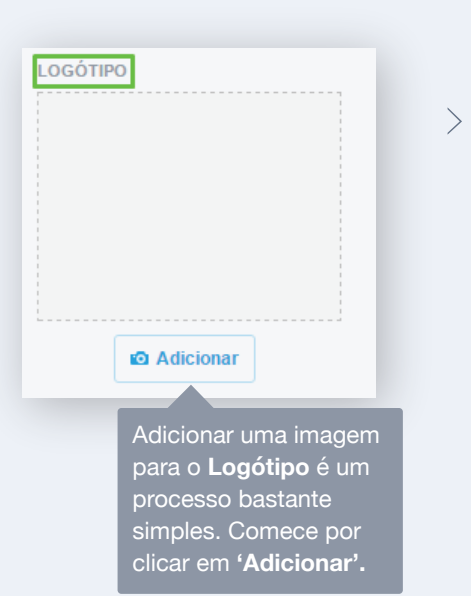

Escolha o **Logótipo** que quer inserir no **eGO**.

Escolha uma imagem com boa qualidade, não se esqueça que este **logótipo** aparecerá em alguns documentos do **eGO**, como nas faturas ou nos folhetos dos imóveis. Pode alterar esta imagem a qualquer altura.

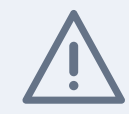

 $\sum_{n=1}^{\infty}$   $\frac{1}{n}$   $\frac{1}{n}$   $\frac{1}{$ serão as mesmas para todas as fotos dos (consulte Gestão de Site)<br>. **Este NÃO é o logótipo do seu site.**

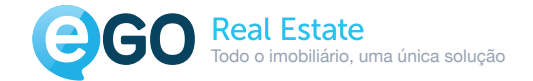

# Logótipo

 $\rightarrow$ 

Procure no seu computador a imagem que pretende usar como **Logótipo**, selecione-a e clique em **'Abrir'**.

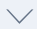

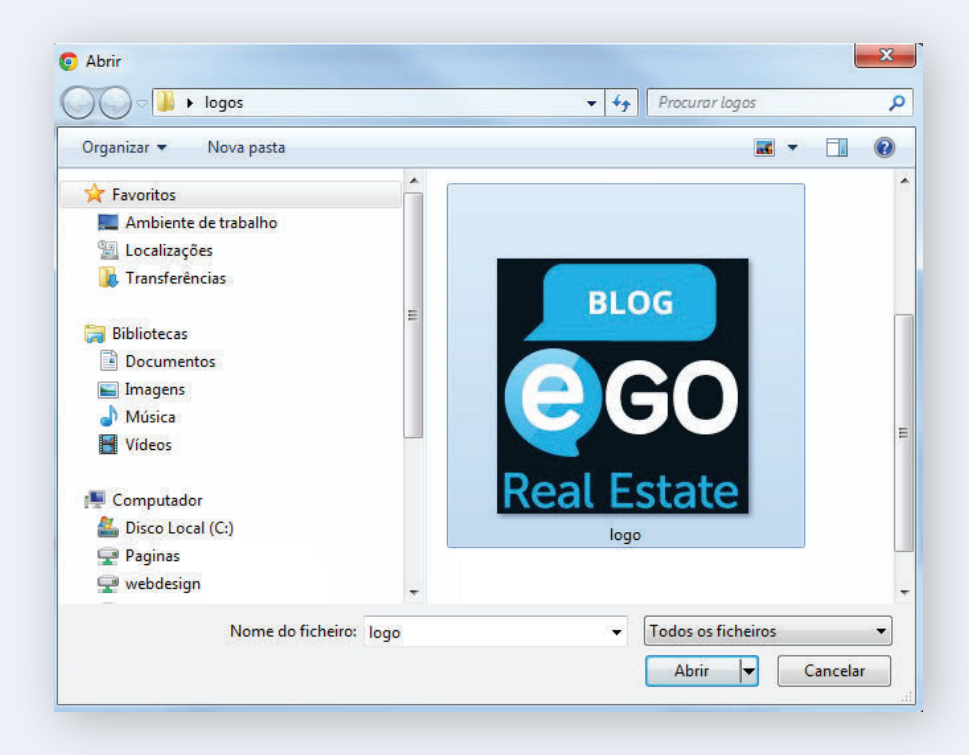

O seu **Logótipo** encontra-se agora inserido. Caso pretenda alterá-lo basta clicar em **'Remover'** e refazer os passos anteriores, escolhendo uma nova imagem.

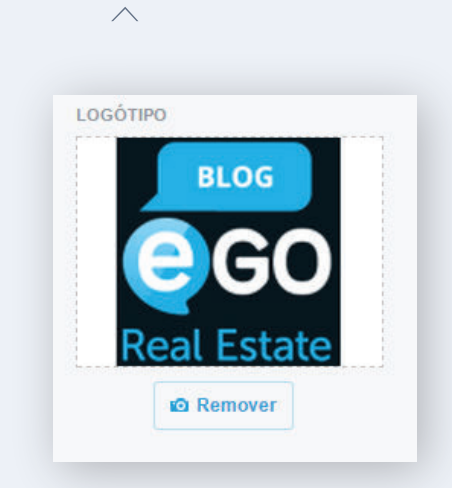

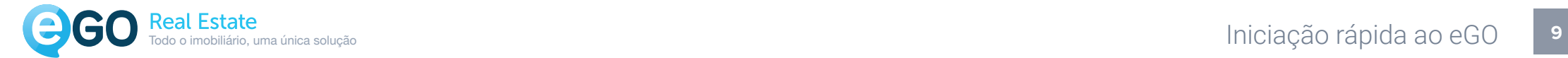

# Ficha de Visita

Para finalizar as configurações dos **Dados da Empresa** pode também personalizar o texto para as **Fichas de Visita**.

 $\vee$ 

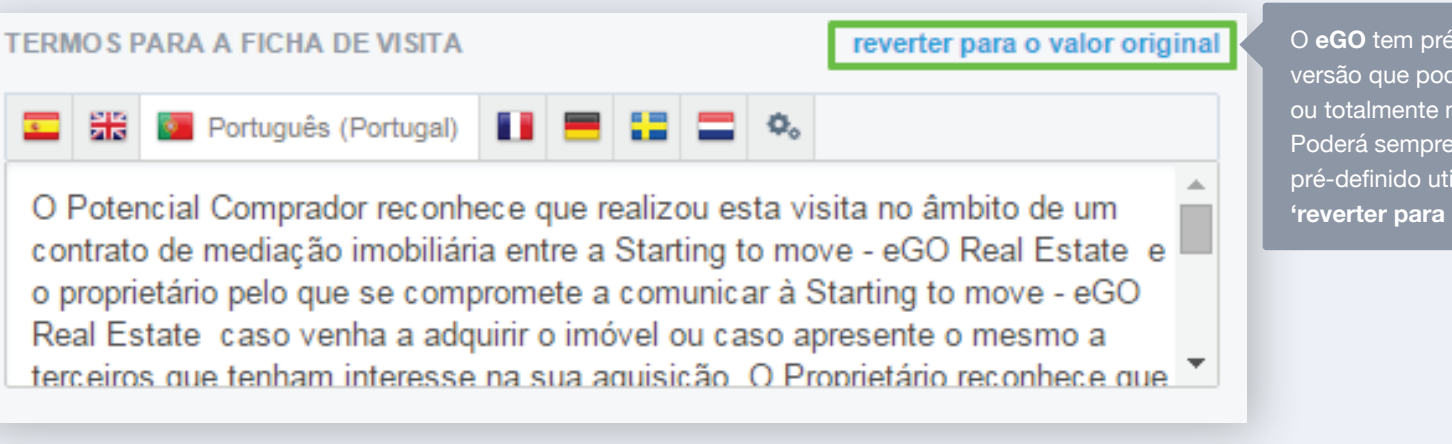

-definido uma e ser adaptada nodificada por si. voltar ao texto izando a opção **o valor original'**.

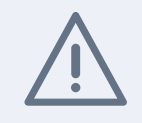

É importante que não deixe passar este passo, porque este será o texto que sairá sempre que imprimir ou enviar por email uma ficha de visita.

egorealestate.com academia.egorealestate.com

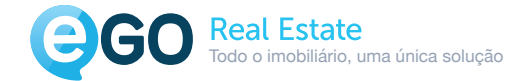

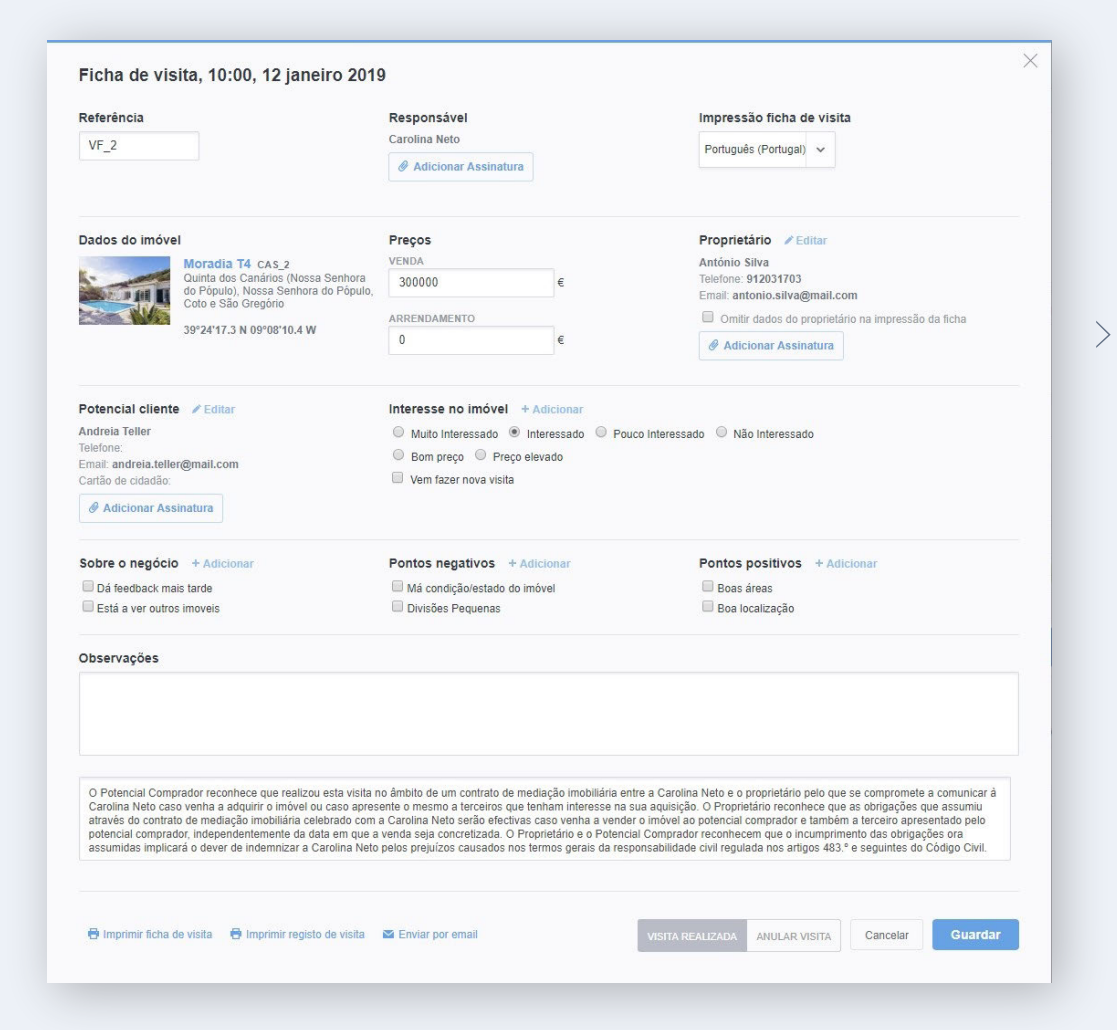

Este é um exemplo de uma **Ficha de visita** que se encontra associada a uma **Oportunidade**. Esta pode ser impressa para ser utilizada na própria visita, ou então ser enviada diretamente por email para o potencial cliente. Pode também ser enviada para o proprietário, como feedback sobre o imóvel.

Terminámos de completar os elementos referentes aos **Dados** 

**da Empresa**, podemos avançar para outro nível de configurações.

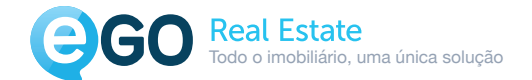

**Gestão de Email, Gestão de Newsletters, etc...**

#### **Vamos agora proceder às configurações do separador Gestão**.

Estas configurações são de extrema importância, porque lhe possibilita comunicar com os seus clientes através do **eGO**. É aqui que configura os elementos para poder fazer o envio de newsletters ou emails diretamente da sua instância **eGO Real Estate**.

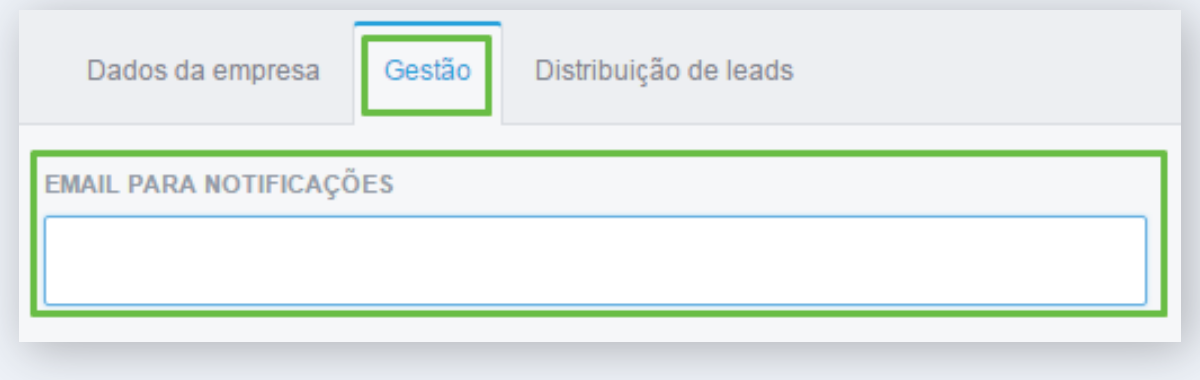

 $\diagdown$ 

Comece por preencher o email para as notificações. Será este email que receberá as notificações referentes às novas leads, às mensagens internas, ou o resumo diário de tarefas a executar.

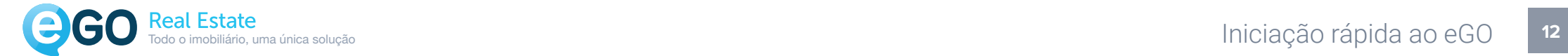

### Newsletter e Email

 $\rightarrow$ 

Para poder utilizar o **poderoso recurso de envio de comunicação da empresa através de Newsletter,** é necessário escolher o serviço de envio.

 $\diagdown$ 

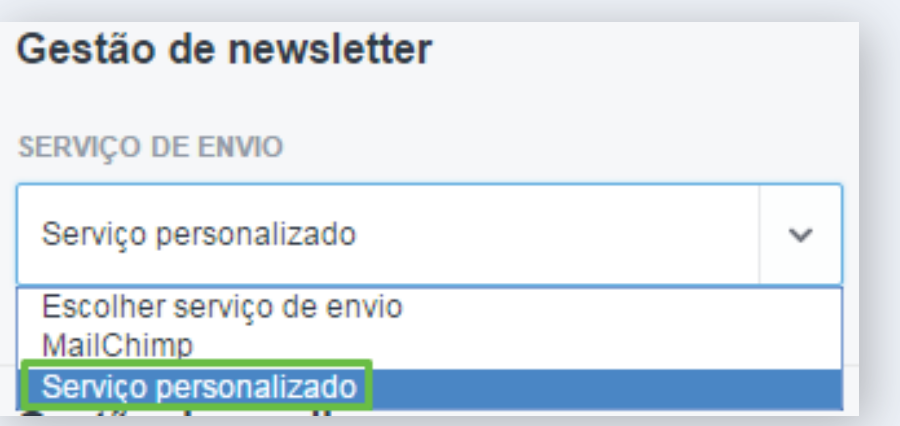

**Pode optar por dois serviços:**

**Serviço personalizado:** Serviço do **eGO** que permite fazer o envio até um máximo de 500 emails por dia.

**Mailchimp:** Caso pretenda enviar mais de 500 emails diários deverá escolher esta opção. Este é um serviço externo ao **eGO**, requer um registo (**gratuito**) no site do **Mailchimp**. A ligação ao eGO é feita através de um código de ligação de serviço. (Ver como configurar Mailchimp)

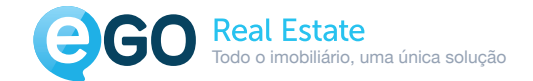

# Gestão de Email

Para que todos os envios de email que efetuar através do **eGO** possam ser feitos de forma correta, é necessário que preencha todos os dados da secção **Gestão de email**.

 $\rightarrow$ 

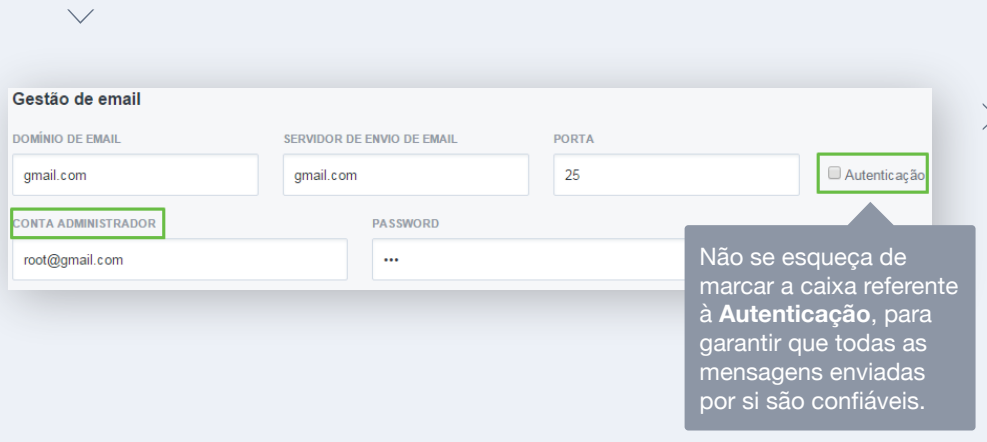

Quando fizer o envio de um imóvel por email, garanta que o mesmo segue com um remetente personalizado, para tal deve colocar no espaço **Conta de Administrador** o email que será identificado como remetente.

#### **Euncionalidades**

Revalidação da exportação de imóvel

Nas **Funcionalidades** pode optar por selecionar a opção '**Revalidação da exportação do imóvel**'. Esta funcionalidade obriga a que a divulgação de um imóvel para o site ou portais, após uma alteração (por um utilizador sem permissões de administrador), fique suspensa até o administrador confirmar a informação alterada e revalidar novamente a divulgação desse imóvel.

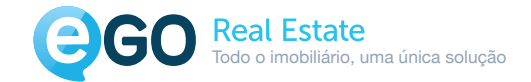

# Ações Sensíveis

No campo destinado às **Ações Sensíveis**, o administrador poderá estabelecer limites, no acesso a alguns elementos, por parte dos restantes utilizadores.

Poderá adicionar limites de tempo (em minutos) e/ou de acesso aos seguintes elementos:

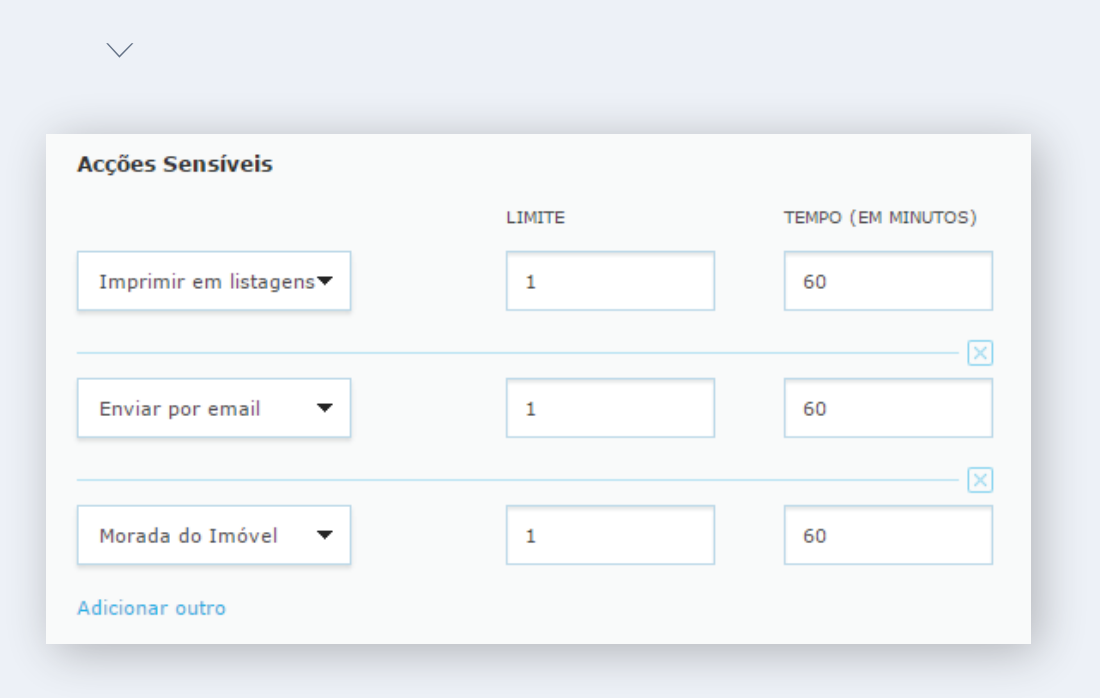

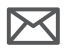

#### **Enviar por email**

Limita o acesso à funcionalidade que permite enviar elementos por email (oportunidades, imóveis, etc.)

### ਿ

#### **Imprimir Listagens**

Limita o acesso à funcionalidade de impressão de listagens (oportunidades, contactos, imóveis)

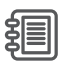

#### **Morada do Imóvel**

Limite o acesso à Morada dos imóveis

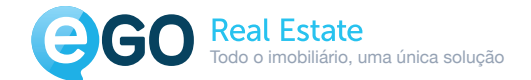

# Envio de Imóveis Cruzados

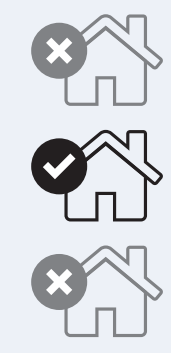

O **eGO** permite aos seus utilizadores fazerem o cruzamento dos imóveis em carteira com as oportunidades (venda e arrendamento) em aberto.

Nesta secção '**Envio de imóveis cruzados**' pode definir um conjunto de ações sempre que um imóvel se cruze com as preferências demonstradas por um potencial cliente.

### **Este cruzamento de imóveis pode ser feito automaticamente em três momentos distintos:**

- Ao inserir um imóvel;  $\rightarrow$
- Ao alterar o preço do imóvel;  $\left\langle \right\rangle$
- Ao alterar a disponibilidade de um imóvel.  $\searrow$

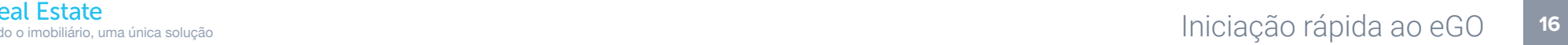

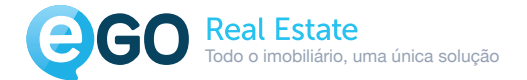

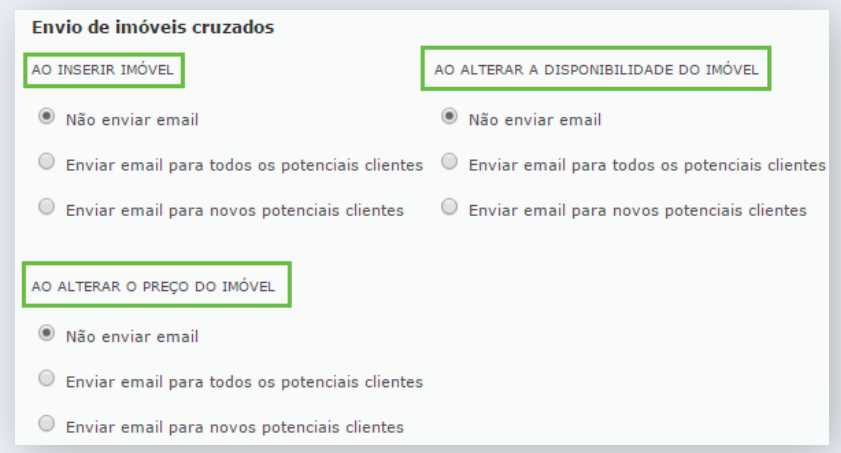

Se em alguma das opções anteriores escolher **fazer o envio de email**, para todos ou apenas para os novos clientes, tem a possibilidade de personalizar a mensagem que acompanhará esse mesmo email.

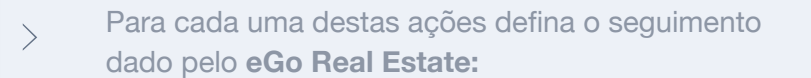

Não enviar email.  $\times$ 

 $\left. \right.$ 

- Enviar email para todos os potenciais clientes.  $\checkmark$
- Enviar email para novos potenciais clientes.  $\checkmark$

Mensagem

**Exp** Português (Portugal) **11 Exp** 

 $\overline{z}$ 

 $\searrow$ 

Olá,

Acaba de receber este e-mail porque a agência encontrou alguns imóveis que podem ser do seu interesse. Tendo em conta que pode surgir alguma questão, estamos ao seu dispor para esclarecimento de qualquer dúvida

**Nota**: O **eGO** tem uma mensagem pré-definida que pode, a qualquer altura, ser alterada por si. Traduza a mensagem de acordo com o idioma do seu potencial cliente.

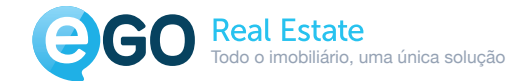

# Serviço de Tradução

Vamos configurar o serviço de traduções automático e gratuito (até 2 milhões caracteres/mês) dos conteúdos inseridos no website e **APP eGO Real Estate**.

 $\left\langle \right\rangle$ 

Este serviço é externo ao **eGO**, sendo necessário proceder a um registo (**gratuito**) junto da Microsoft. (Ver como instalar Microsoft Translator)

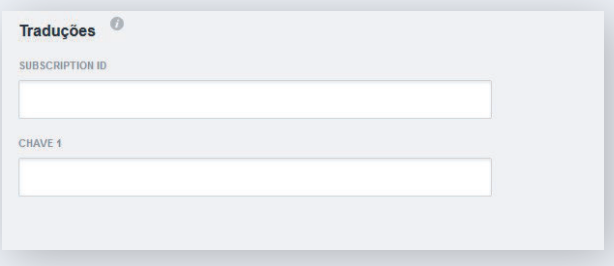

Caso já tenha um registo efetuado do **Microsoft Translator**, vai precisar de dois elementos desse mesmo registo: **CLIENTE ID** – Código de identificação de cliente; **CLIENTE SECRET** – Código de ligação para o **eGO**.

No final das configurações do separador **Gestão** não se esqueça de clicar em **'Guardar'**, para que as suas configurações sejam aplicadas.

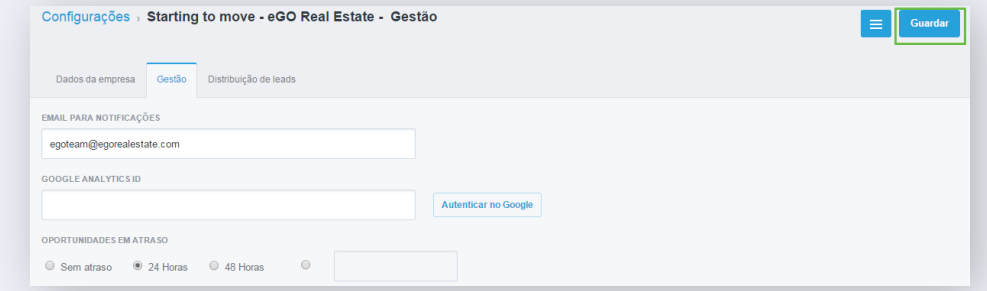

Parabéns, terminou as configurações do separador 'Gestão'. A partir deste momento já pode fazer o envio de imóveis por email, enviar newsletters a clientes ou fazer a tradução das descrições que insere nos seus imóvel. Passemos à próxima etapa de configurações.

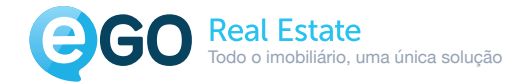

**18**

# Separador Distribuição de Leads

Chegámos então ao separador de **Distribuição de leads**. É neste separador que vamos configurar a forma como as **Leads** que chegam ao **eGO** são distribuídas.

**As Leads podem ser distribuídas pelo eGO de dois modos distintos:**

 $\checkmark$ 

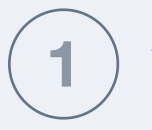

A Lead é entregue a um responsável segundo uma ordem pré-definida.

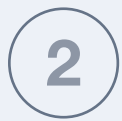

A Lead é entregue de forma rotativa pelos utilizadores autorizados a receber Leads.

Distribuição de pedidos de informação e/ou pedidos de visita

O Atribuir primeiro ao responsável, vendedor, angariador ou para os utilizadores responsáveis (pedidos de Informação/Visita)

O Atribuir diretamente para os utilizadores responsáveis pela entrega de leads

### O que é uma Lead?

É um contacto proveniente de um formulário online, de alguém interessado na compra, venda ou arrendamento de imóveis. Normalmente são os contactos que chegam através do site ou de portais imobiliários (CASASAPO).

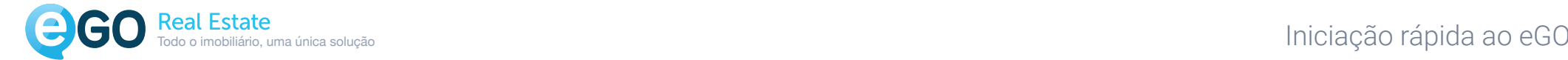

**19**

**Este será o processo da entrega da Lead se optar pelo Modo 1:**

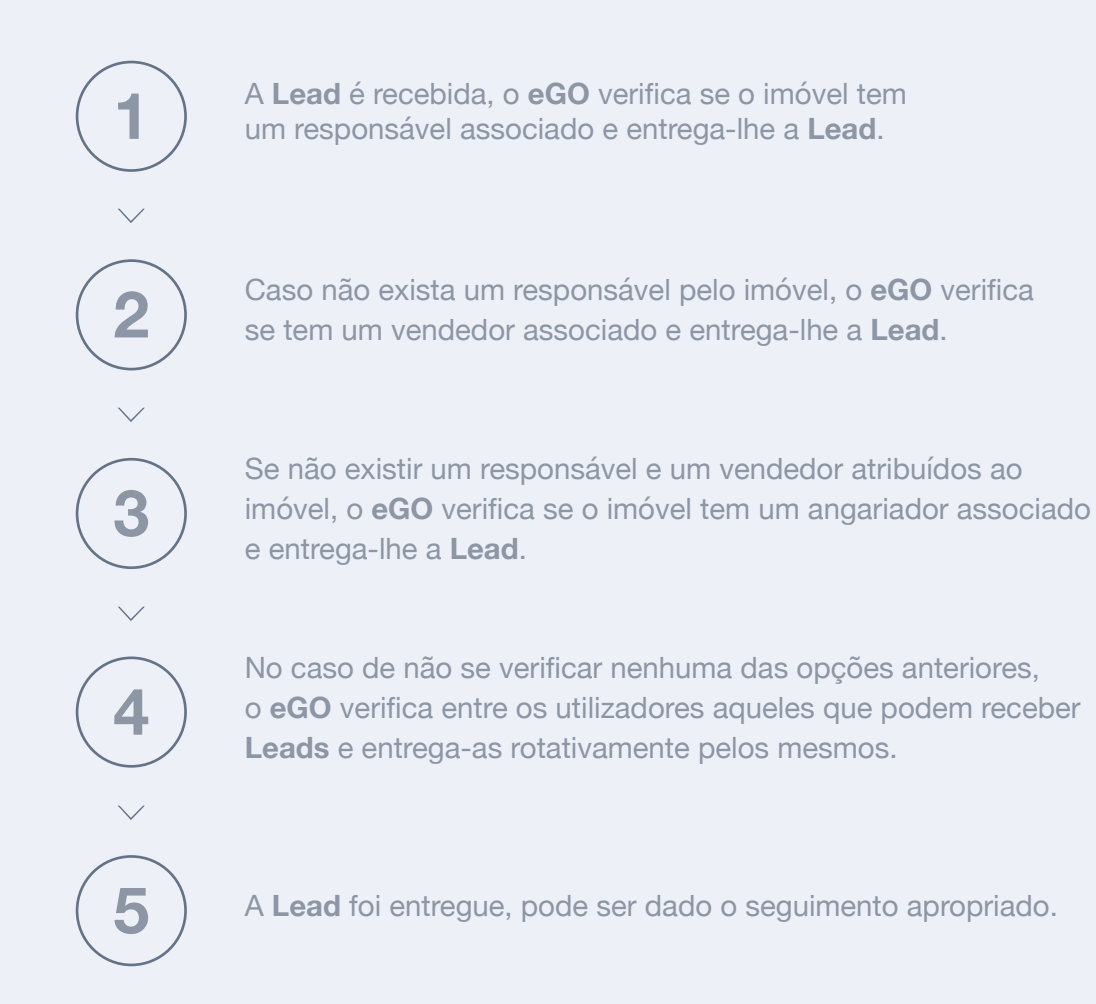

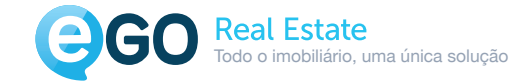

#### **Este será o processo da entrega da Lead se optar pelo Modo 2:**

**1**

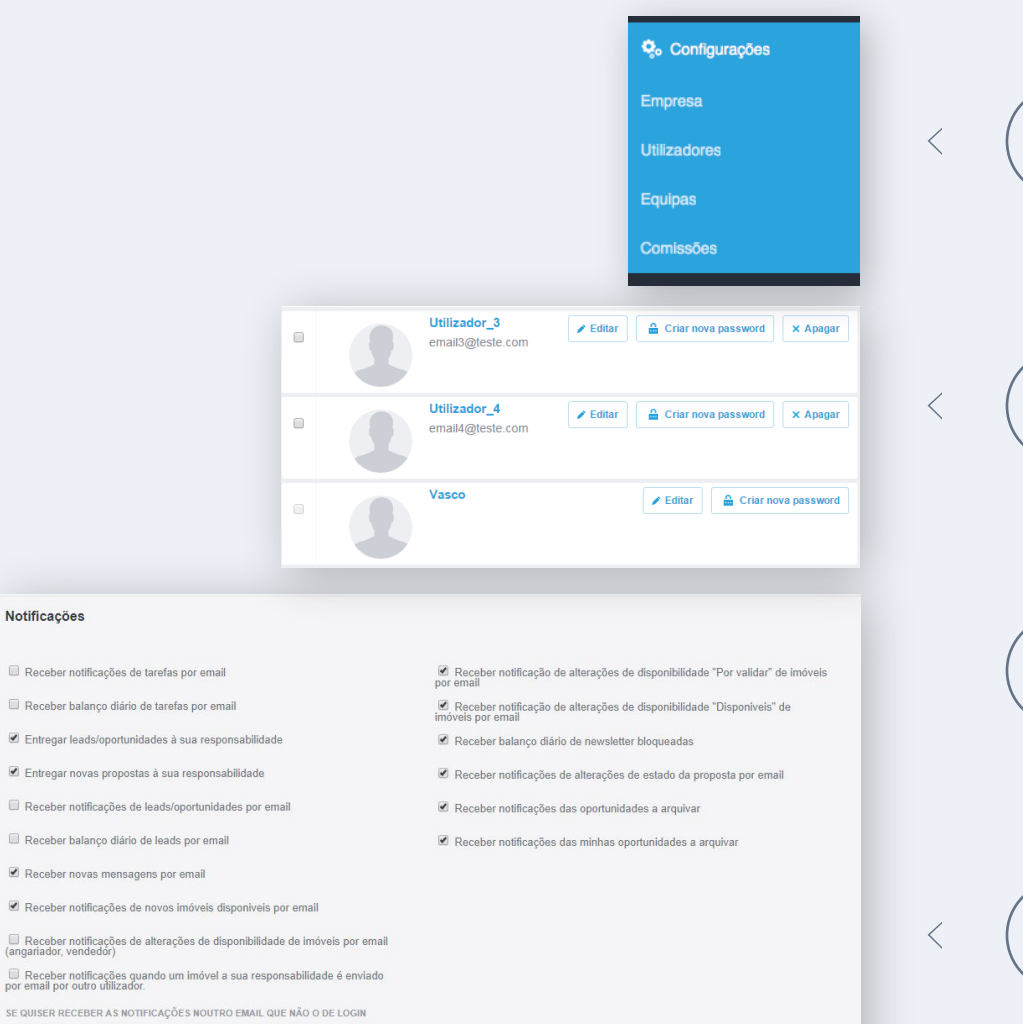

O primeiro passo é definir que utilizadores receberão as novas **Leads**. Vamos ao separador lateral acedemos ao menu **Configurações** e depois a '**Utilizadores**'.

**2**

Selecione o utilizador a quem pretende que sejam entregues **Leads**, clicando no seu nome.

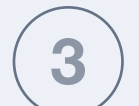

 $\searrow$ 

 $\sqrt{2}$ 

Na secção **Dados Privados / Permissões**, desca até às **Notificações** e selecione 'Entregar Leads / Oportunidades à sua responsabilidade'.

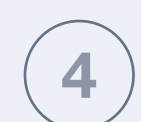

Pode também ativar a opção **Receber notificações de leads / oportunidades por email'**, para que este utilizador receba por email uma notificação de nova lead entregue à sua responsabilidade.

Notificações

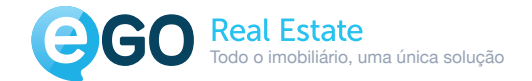

# Separador Distribuição de Leads

# Atribuição direta de Leads

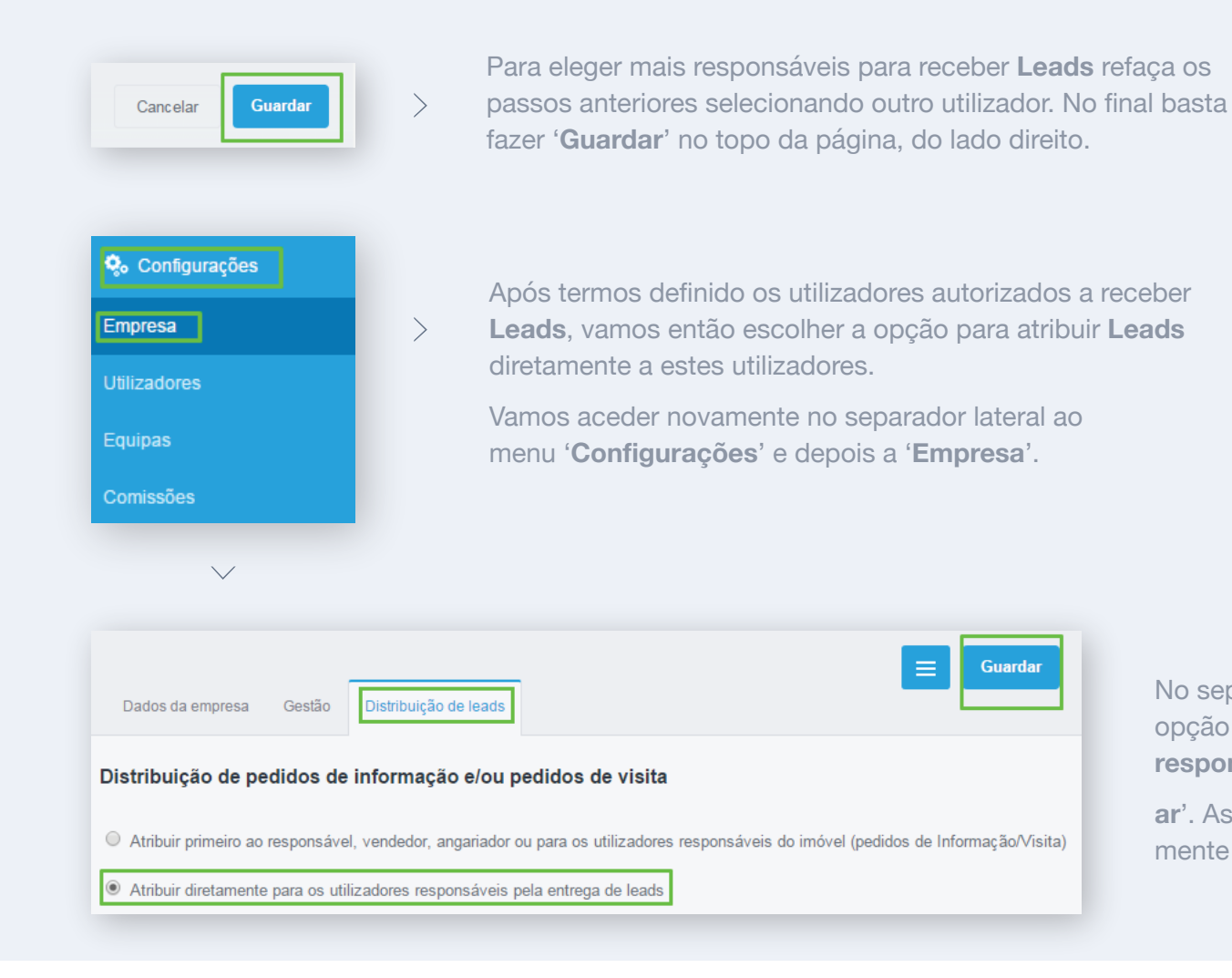

No separador **Distribuição de Leads**, selecione a opção '**Atribuir diretamente para os utilizadores responsáveis pela entrega**' e clique em '**Guard-**

**ar**'. As **Leads** passarão a ser entregues diretamente aos utilizadores responsáveis.

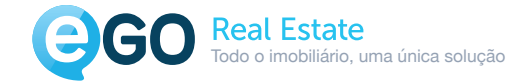

# Separador Distribuição de Leads

# Regras para a entrega de Leads

O gestor do **eGO** pode também criar regras específicas para a entrega de **Leads**.

É possível atribuir **Leads** que cheguem com uma determinada localização a um, ou mais, utilizadores responsáveis por essas áreas.

São muitas as razões para que se criem estas regras muito especificas, por exemplo uma empresa que tenha várias agências pelo país e quer definir a atribuição de **Leads** por região, por exemplo.

### Exemplo

O gestor do eGO definiu que o comercial Carlos Henriques só vai receber Leads referentes à venda de apartamentos em Beja:

Devemos então criar uma regra de entrega específica:

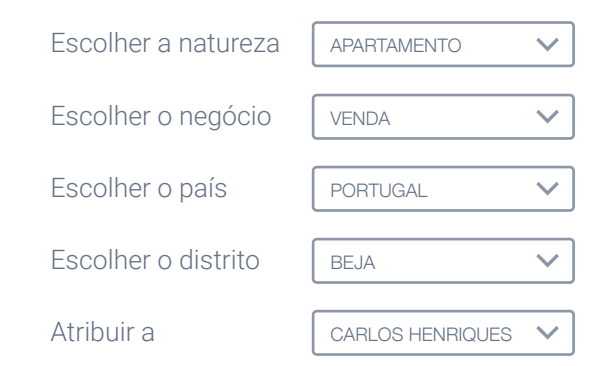

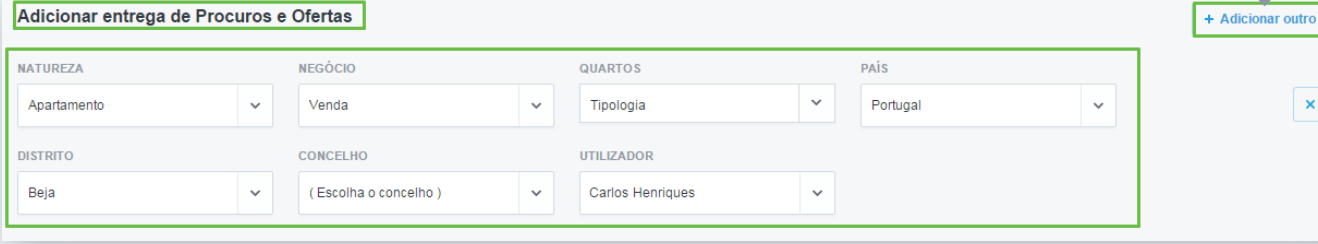

Additional continues of the company of Officer

**Nota:** É importante que exista pelo menos uma regra genérica, tendo apenas o '**País**' como '**Portugal**' para que não sejam rejeitadas leads que não se encaixam nas regras definidas.

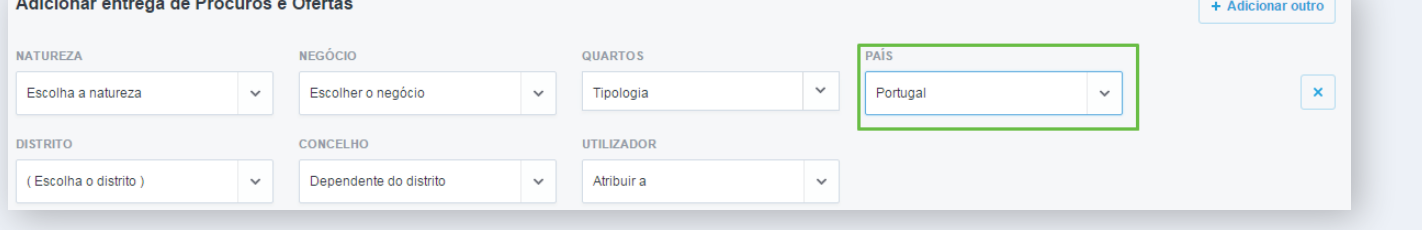

 $\pmb{\times}$ 

Para criar outras regras, basta clicar em '**Adicionar outro'** e definir os parâmetros para essa mesma regra.

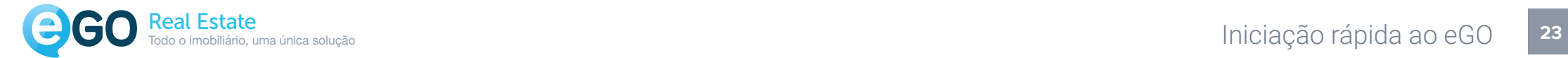

# Separador Distribuição de Leads

# Regras para a exclusão de Leads

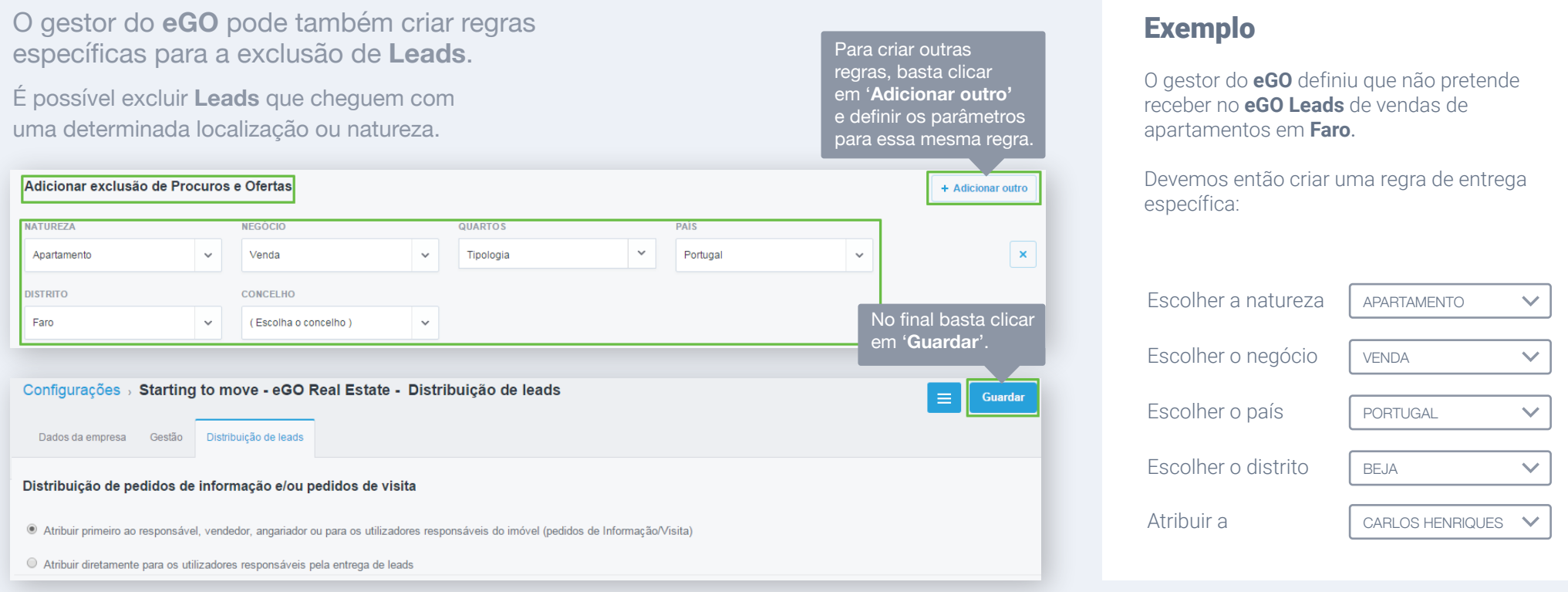

Terminámos de completar os elementos referentes ao Separador **Distribuição de Leads**, podemos avançar para outro nível de configurações.

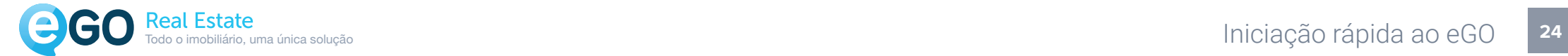

### Gestão de Comissões

Definir as comissões é um dos pontos mais importantes nas configurações da gestão da sua instância eGO.

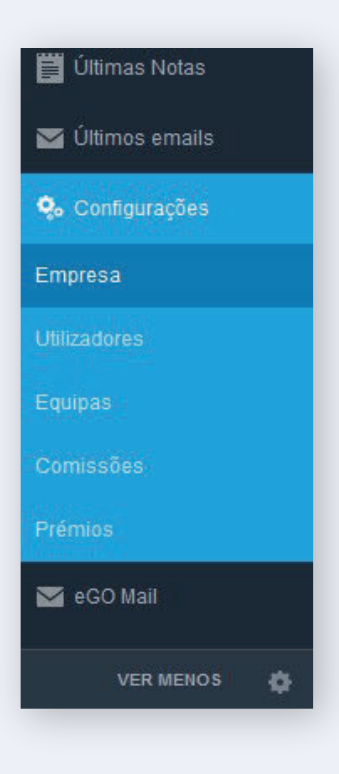

 $\langle$ 

**Aqui define os valores que quer atribuir por defeito aos seus negócios.**

A definição das comissões assume um papel de grande importância para os clientes que trabalham com parcerias, como por exemplo na rede **eGO MLS Portugal**.

Para aceder às configurações das comissões: **através do** 

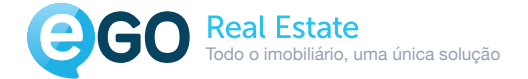

Será apresentado um quadro onde pode definir suas comissões:

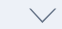

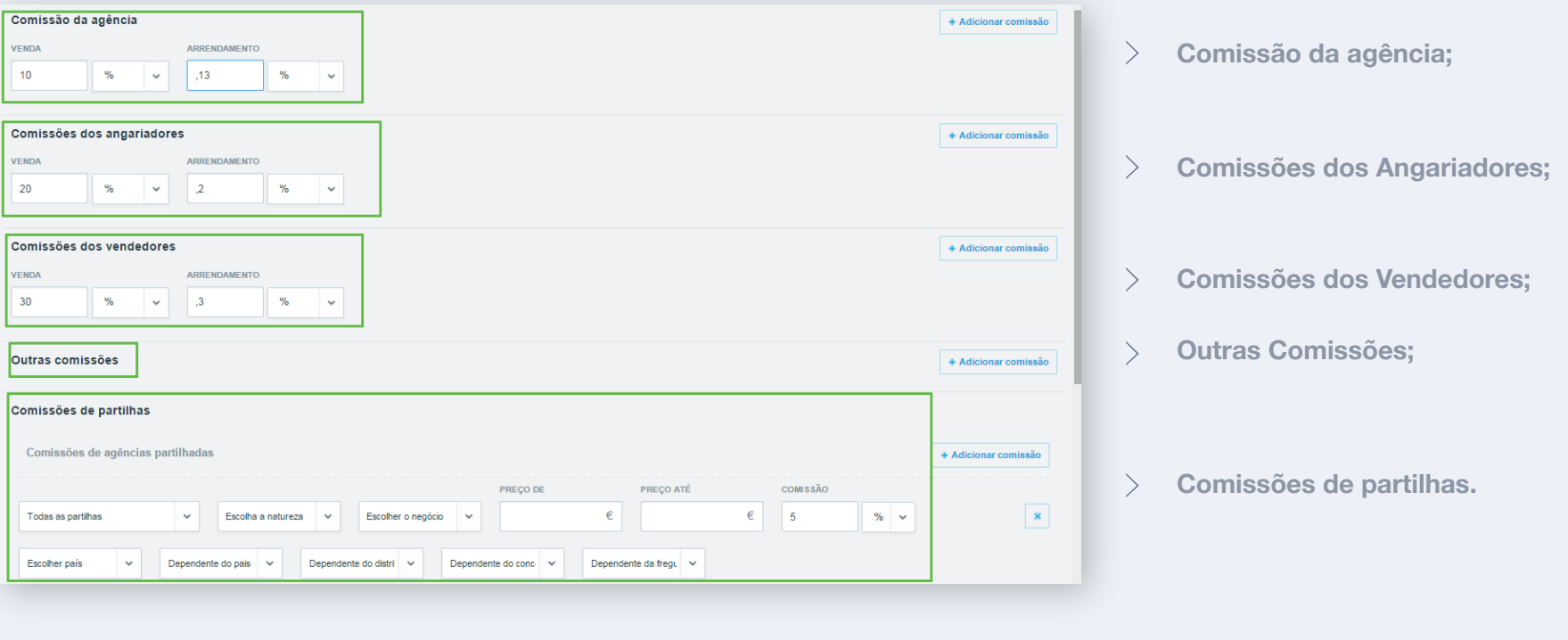

 $\vee$ 

**Nota**: Para cada tipo de comissão são aplicados valores para **Venda** e **Arrendamento**. Pode definir o valor em percentagem ou em valor fixo.

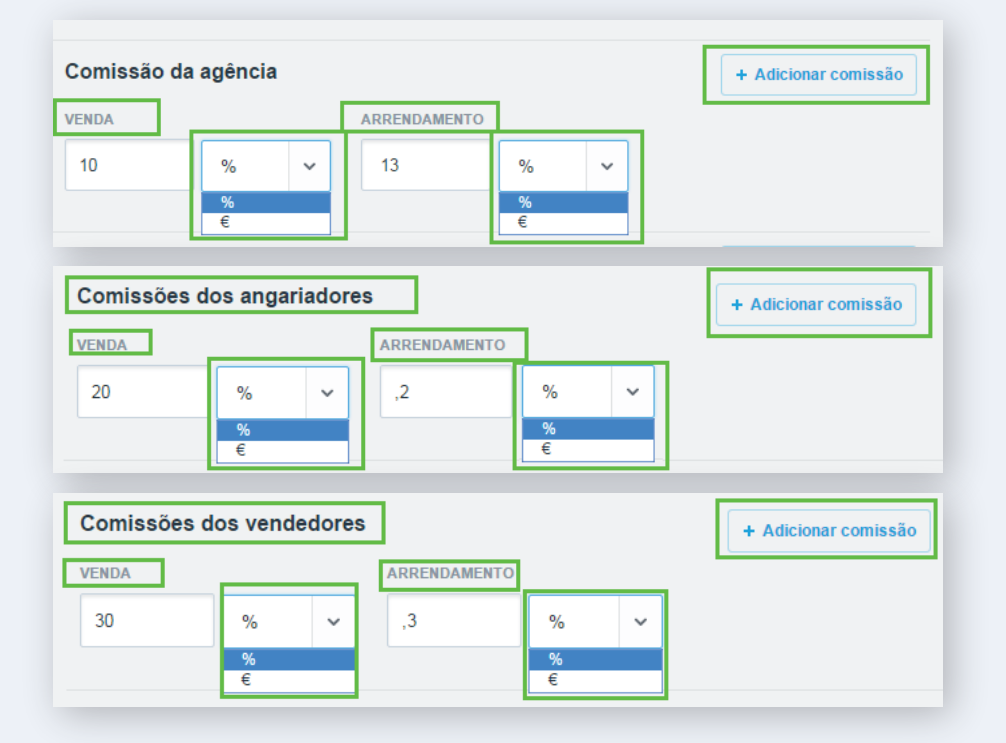

#### **Vamos começar pelas configurações gerais:**

**Comissão da agência / Angariadores / Vendedores** Defina os valores para Venda e/ou Arrendamento para a sua agência. Pode definir um valor fixo (€) ou então uma percentagem (%).

Adicione outras comissões: Defina parâmetros específicos (Natureza, País, Preço, etc...)

**Nota**: Nas **Outras Comissões** pode definir comissões para outro tipo de agentes, por exemplo um **informante** ou até mesmo um **arquiteto**.

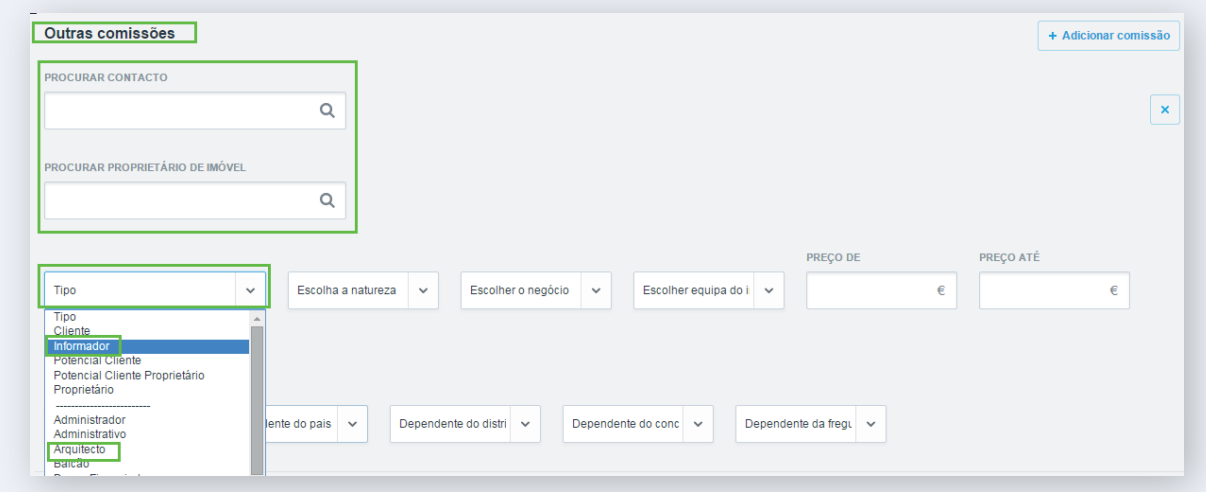

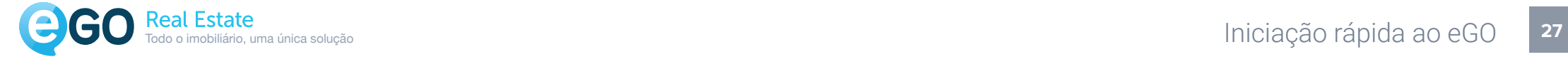

Nas **Comissões de Partilhas** pode definir as partilhas para as agências que trabalham em parceria com a sua agência.

É também aqui que deve definir as partilhas para a **Rede eGO MLS Portugal**.

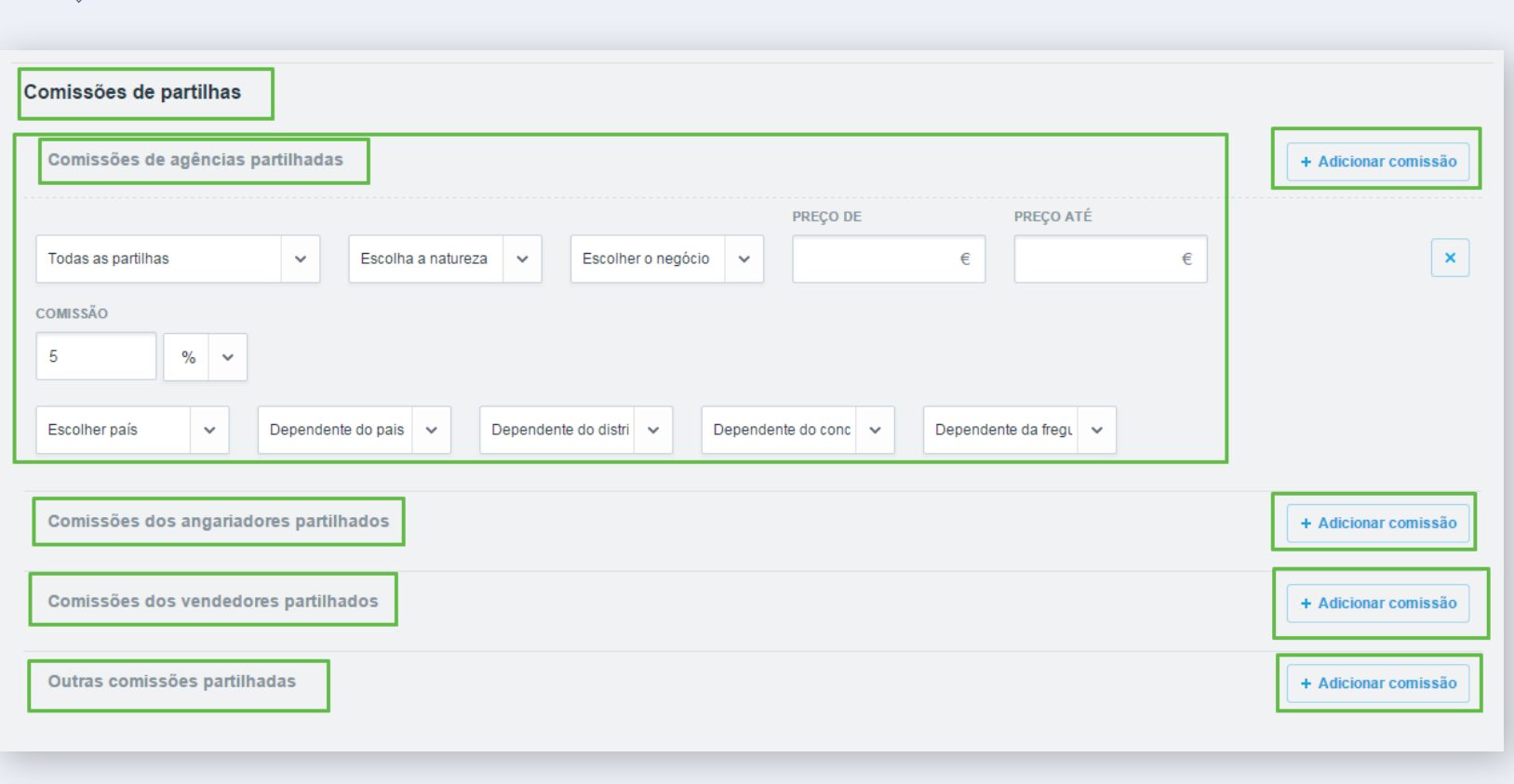

 $\searrow$ 

**Nota**: Também aqui pode definir vários tipos de comissões: **Agências | Angariadores | Vendedores | Outras comissões**

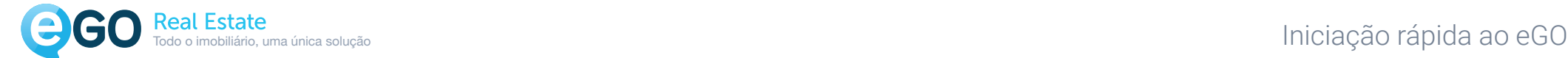

# Parabéns!

Acabou de finalizar as configurações iniciais da sua instância **eGo Real Estate**. A partir deste momento estará pronto para começar a trabalhar com o **eGO** e realizar excelentes negócios.

Seja bem vindo ao universo **eGO Real Estate**

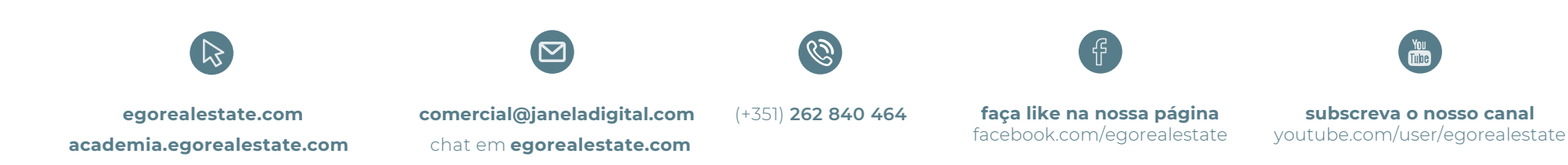